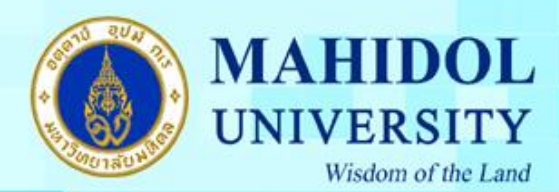

**การใช้งาน SPSS ภายนอก Network ของมหาวิทยาลัยมหิดล ส าหรับ Windows 8, 8.1**

การใช้งาน Check Out โปรแกรม SPSS ภายนอก Network ของมหาวทิยาลยัมหิดลไดค้ร้ัง ละไม่เกิน 30วนั โดยมีวธิีการทา ดงัน้ี

1.เมื่อลงโปรแกรม SPSS เสร็จแล้ว จำเป็นต้องเชื่อมต่อกับ Network ของมหาวิทยาลัยมหิดลก่อน 2.จากนั้นให้ Click ขวาที่ This PC เลือก Properties ดังรูปที่ 1

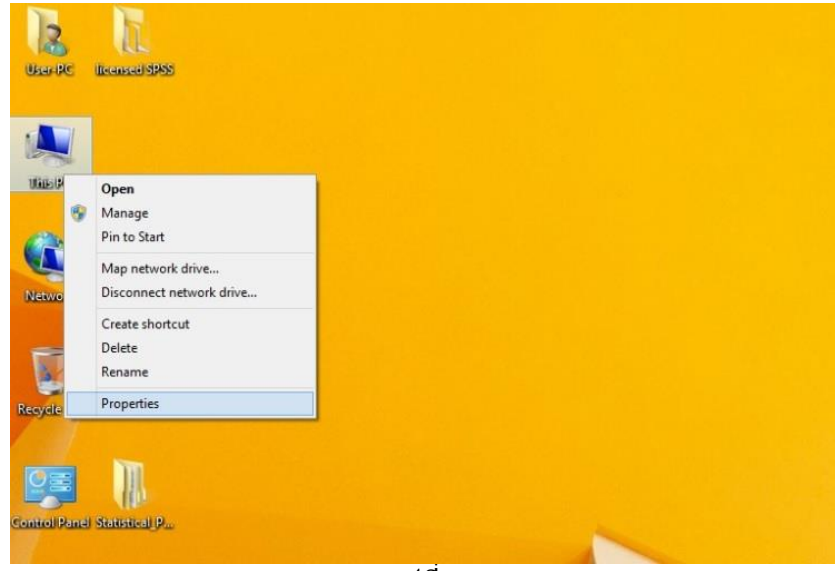

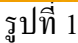

3.จะปรากฎหนา้ต่างดงัรูปที่2 ให้ Click Advanced system settings

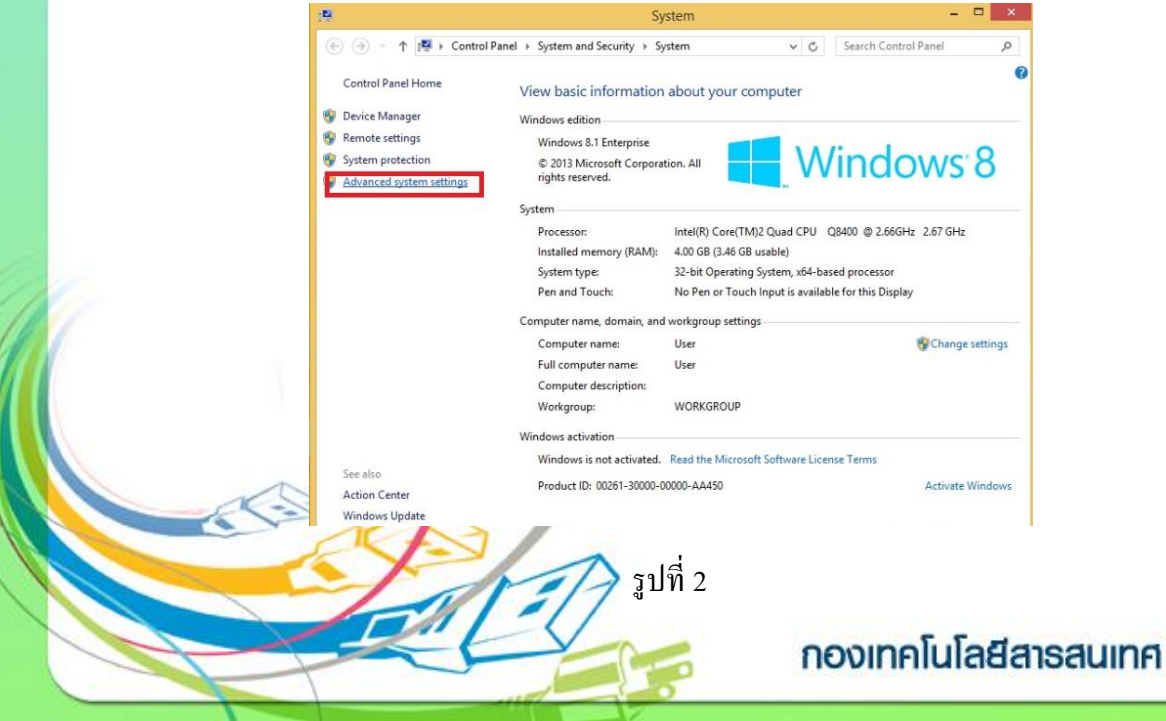

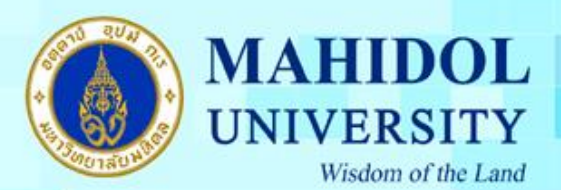

## 4. ให้ไปที่ Menu Advanced แล้ว Click Environment Variables… ดังรูปที่ 3

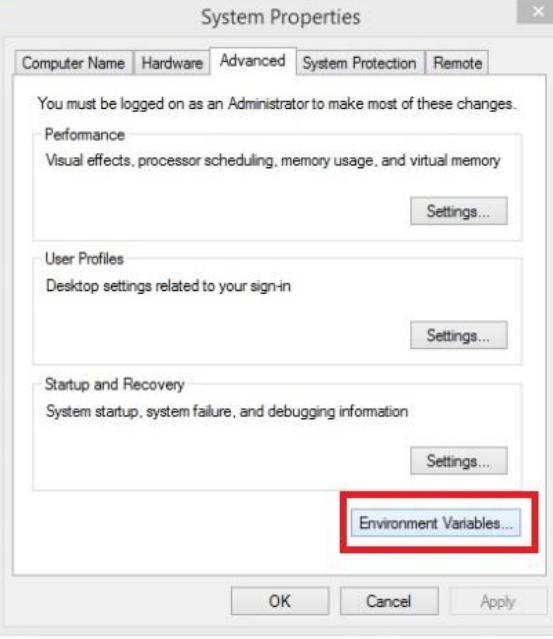

## รูปที่ 3

5. Click เลือกที่ SPSS\_COMMUTE\_MAX\_LIFE แล้ว Click ปุ่ ม Edit ดังรูปที่ 4

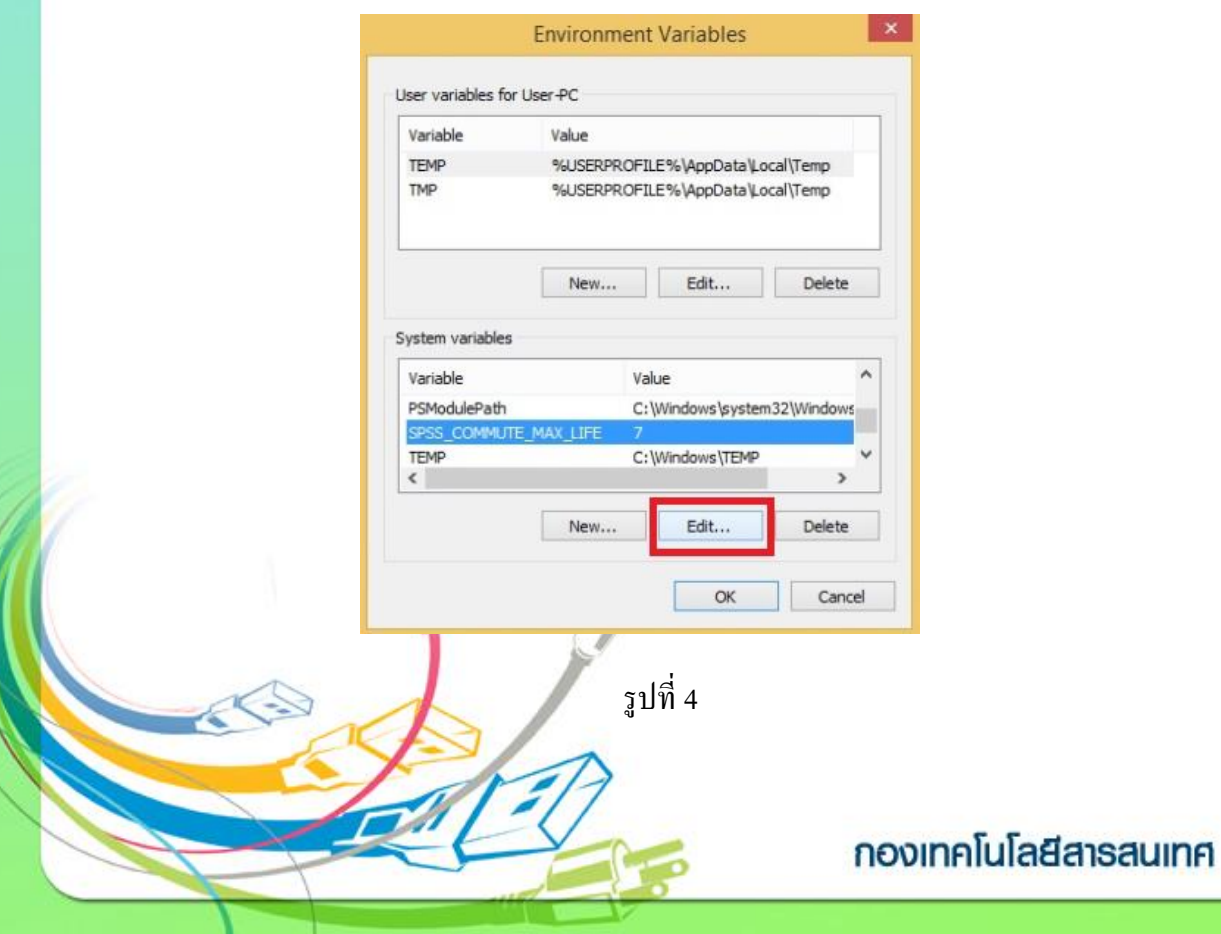

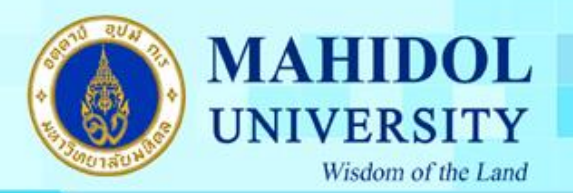

6. แก้ Variable value เป็น 30 ดังรูปที่ 5 จากนั้น Click "OK" เพื่อปิดทุกหน้าต่าง

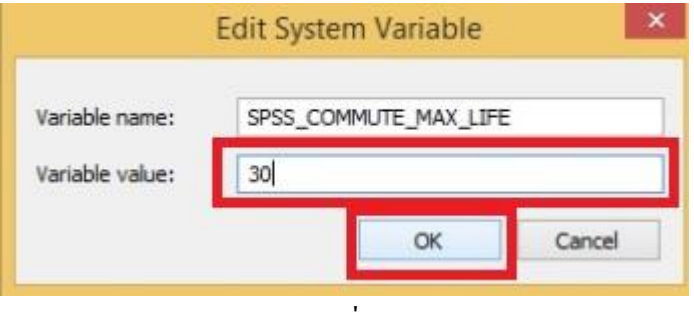

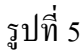

7. ทำการ Click ที่มุมล่างซ้าย หน้า Desktop แล้ว Click ปุ่มลูกศร ดังรูปที่ 6

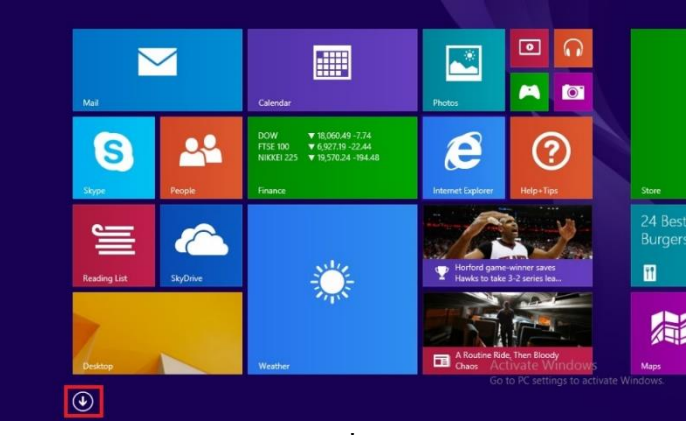

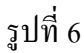

8. ให้ Click เลือก PASW Statistics 18 Commuter License ดังรูปที่ 7

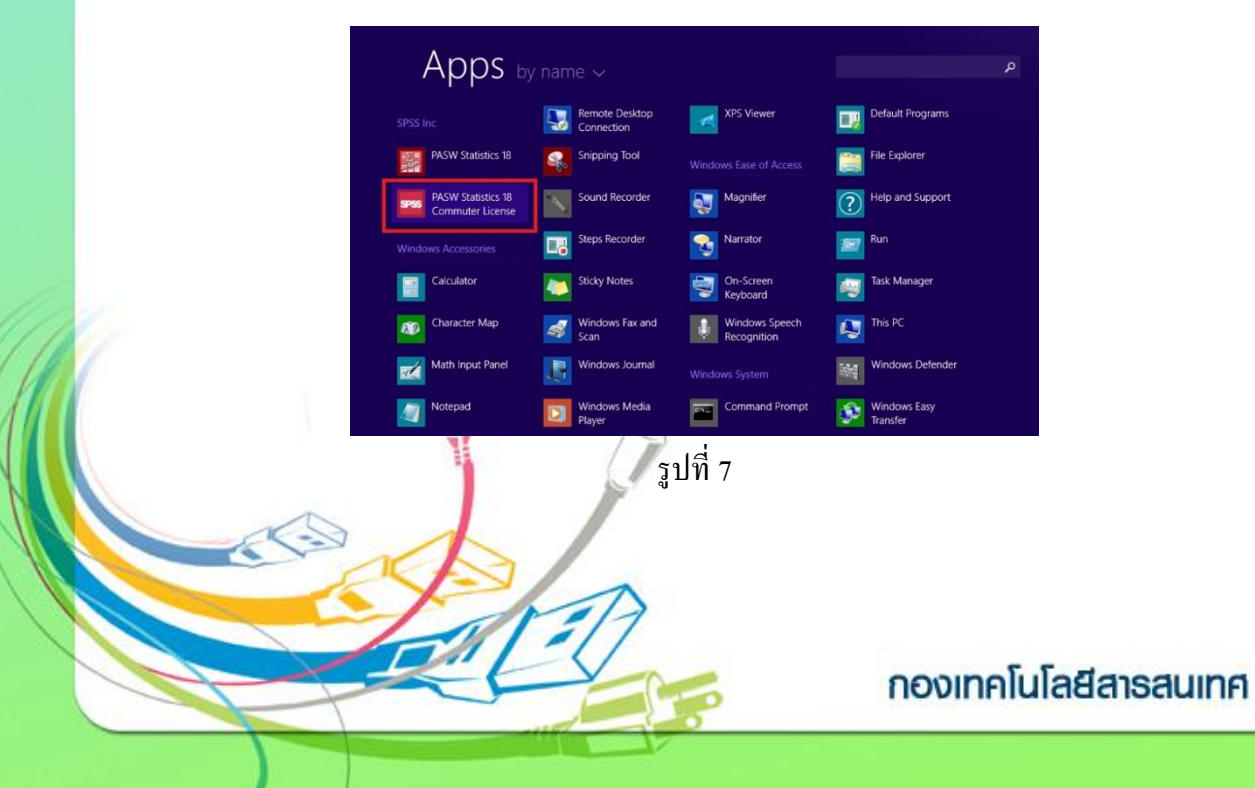

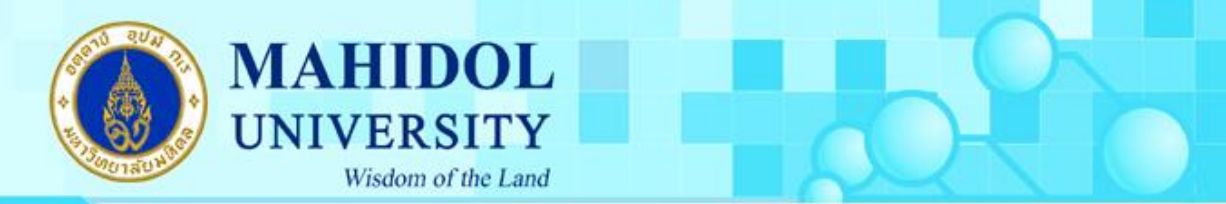

9. จะปรากฎหน้าต่างดังรูปที่ 8 ให้ Click เลือกที่ PASW Statistics (1200) 18.0… ให้เป็นแถบสี

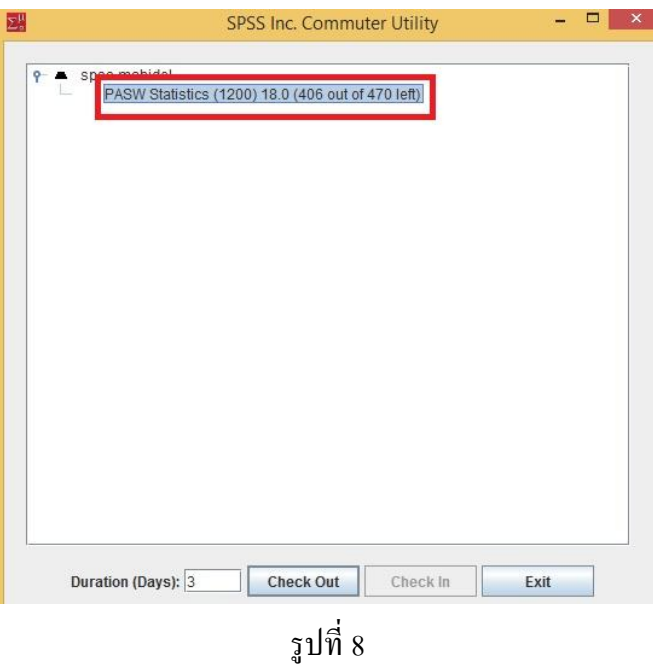

10. ในช่อง Duration (Days) ให้ใส่จำนวนวันที่เราจะนำออกไปใช้ภายนอก Network ของ ้มหาวิทยาลัยมหิดล ซึ่งตามนโยบายจะใช้ได้ไม่เกิน 30 วัน ต่อการ Check Out หนึ่งครั้ง จากนั้น ให้ Click ที่ปุ่ ม Check Out ดังรูปที่ 9

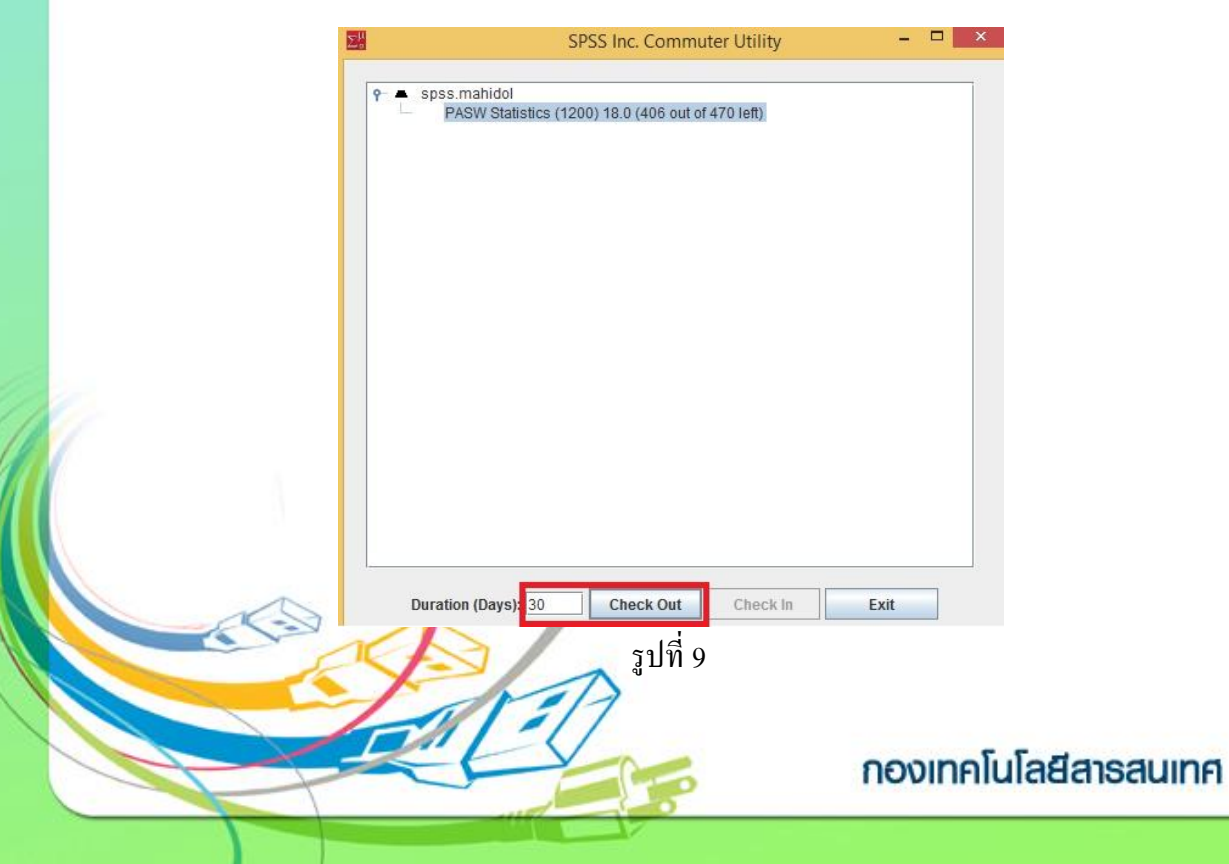

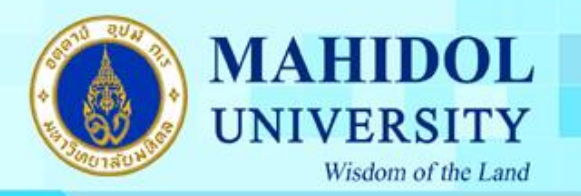

11. รอจนกว่าจะมีเครื่องหมายถูกสีแดงขึ้นดังรูปที่ 10 ให้ Click ปุ่ม Exit เพื่อปิดหน้าต่าง จากนั้น สามารถใช้โปรแกรม SPSS ไดโ้ดยไม่ตอ้งต่อเชื่อมกบั Network ของมหาวิทยาลัยมหิดล ตาม จา นวนวนั ที่ใส่ในช่อง Duration (Days)

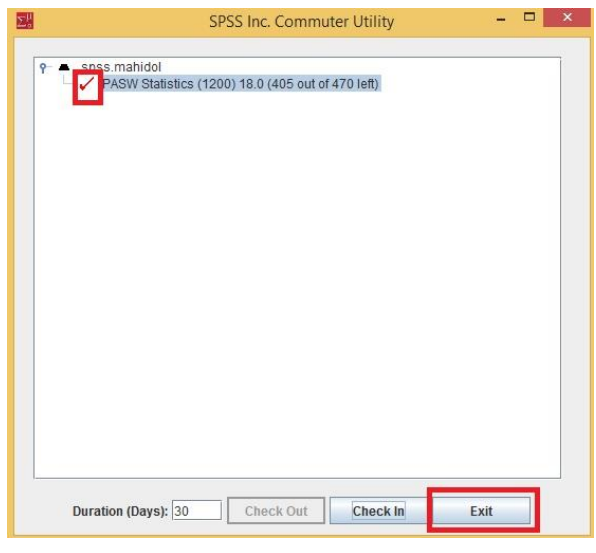

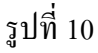

- 12. เมื่อครบวันตามกำหนด แล้วต้องการที่จะนำออกไปใช้ภายนอก Network ของ มหาวิทยาลัยมหิดลอีกครั้ง จำเป็นต้อง Check In เข้ามาในระบบก่อน โดยทำการเชื่อมต่อ Network ของมหาวิทยาลัยมหิดล โดยทำตามข้อ 7. และ ข้อ 8. อีกครั้ง
- 13. เมื่อปรากฏหน้าต่างขึ้นมาดังรูปที่ 11 ให้ Click ที่ปุ่ม Check In เครื่องหมายถูกสีแดงจะหายไป ึ่งากนั้นหากต้องการนำออกไปใช้อีกให้ทำตามขั้นตอนตั้งแต่ข้อที่ 9 เป็นต้นไป

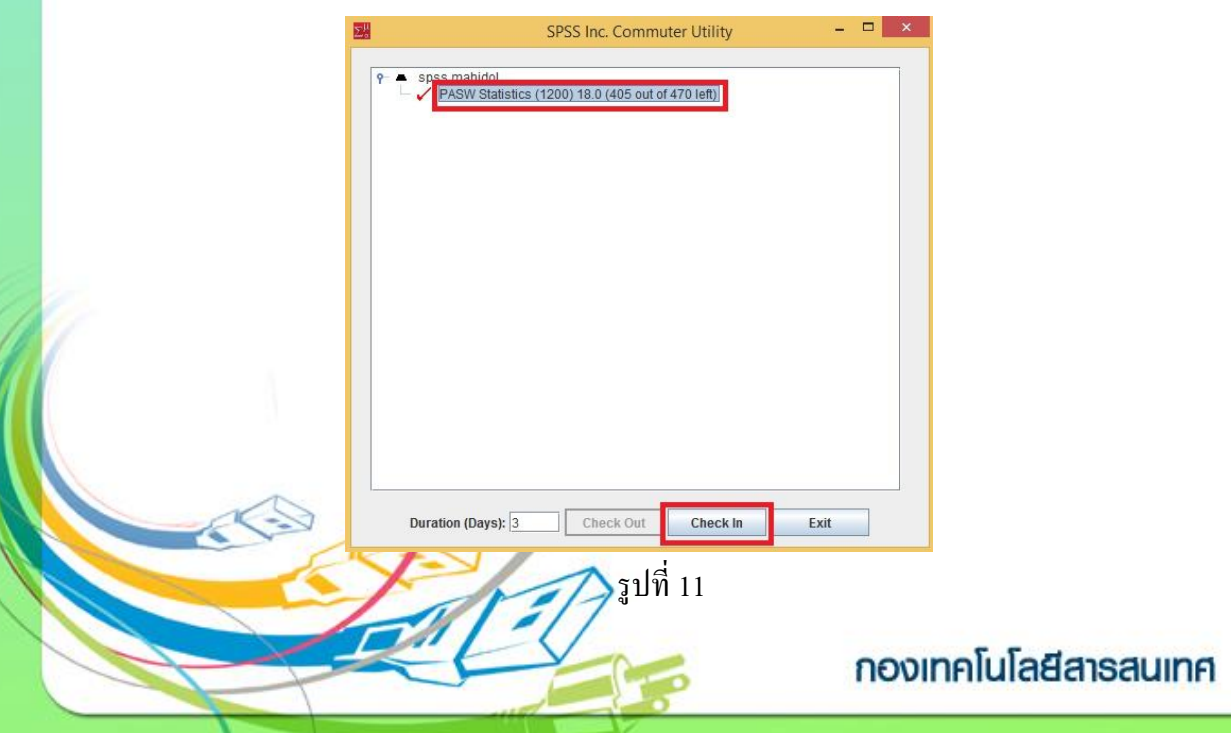